## Old Company Name in Catalogs and Other Documents

On April 1<sup>st</sup>, 2010, NEC Electronics Corporation merged with Renesas Technology Corporation, and Renesas Electronics Corporation took over all the business of both companies. Therefore, although the old company name remains in this document, it is a valid Renesas Electronics document. We appreciate your understanding.

Renesas Electronics website: http://www.renesas.com

April 1st, 2010 Renesas Electronics Corporation

Issued by: Renesas Electronics Corporation (http://www.renesas.com)

Send any inquiries to http://www.renesas.com/inquiry.

#### **Notice**

- 1. All information included in this document is current as of the date this document is issued. Such information, however, is subject to change without any prior notice. Before purchasing or using any Renesas Electronics products listed herein, please confirm the latest product information with a Renesas Electronics sales office. Also, please pay regular and careful attention to additional and different information to be disclosed by Renesas Electronics such as that disclosed through our website.
- 2. Renesas Electronics does not assume any liability for infringement of patents, copyrights, or other intellectual property rights of third parties by or arising from the use of Renesas Electronics products or technical information described in this document. No license, express, implied or otherwise, is granted hereby under any patents, copyrights or other intellectual property rights of Renesas Electronics or others.
- 3. You should not alter, modify, copy, or otherwise misappropriate any Renesas Electronics product, whether in whole or in part.
- 4. Descriptions of circuits, software and other related information in this document are provided only to illustrate the operation of semiconductor products and application examples. You are fully responsible for the incorporation of these circuits, software, and information in the design of your equipment. Renesas Electronics assumes no responsibility for any losses incurred by you or third parties arising from the use of these circuits, software, or information.
- 5. When exporting the products or technology described in this document, you should comply with the applicable export control laws and regulations and follow the procedures required by such laws and regulations. You should not use Renesas Electronics products or the technology described in this document for any purpose relating to military applications or use by the military, including but not limited to the development of weapons of mass destruction. Renesas Electronics products and technology may not be used for or incorporated into any products or systems whose manufacture, use, or sale is prohibited under any applicable domestic or foreign laws or regulations.
- 6. Renesas Electronics has used reasonable care in preparing the information included in this document, but Renesas Electronics does not warrant that such information is error free. Renesas Electronics assumes no liability whatsoever for any damages incurred by you resulting from errors in or omissions from the information included herein.
- 7. Renesas Electronics products are classified according to the following three quality grades: "Standard", "High Quality", and "Specific". The recommended applications for each Renesas Electronics product depends on the product's quality grade, as indicated below. You must check the quality grade of each Renesas Electronics product before using it in a particular application. You may not use any Renesas Electronics product for any application categorized as "Specific" without the prior written consent of Renesas Electronics. Further, you may not use any Renesas Electronics product for any application for which it is not intended without the prior written consent of Renesas Electronics. Renesas Electronics shall not be in any way liable for any damages or losses incurred by you or third parties arising from the use of any Renesas Electronics product for an application categorized as "Specific" or for which the product is not intended where you have failed to obtain the prior written consent of Renesas Electronics. The quality grade of each Renesas Electronics product is "Standard" unless otherwise expressly specified in a Renesas Electronics data sheets or data books, etc.
	- "Standard": Computers; office equipment; communications equipment; test and measurement equipment; audio and visual equipment; home electronic appliances; machine tools; personal electronic equipment; and industrial robots.
	- "High Quality": Transportation equipment (automobiles, trains, ships, etc.); traffic control systems; anti-disaster systems; anticrime systems; safety equipment; and medical equipment not specifically designed for life support.
	- "Specific": Aircraft; aerospace equipment; submersible repeaters; nuclear reactor control systems; medical equipment or systems for life support (e.g. artificial life support devices or systems), surgical implantations, or healthcare intervention (e.g. excision, etc.), and any other applications or purposes that pose a direct threat to human life.
- 8. You should use the Renesas Electronics products described in this document within the range specified by Renesas Electronics, especially with respect to the maximum rating, operating supply voltage range, movement power voltage range, heat radiation characteristics, installation and other product characteristics. Renesas Electronics shall have no liability for malfunctions or damages arising out of the use of Renesas Electronics products beyond such specified ranges.
- 9. Although Renesas Electronics endeavors to improve the quality and reliability of its products, semiconductor products have specific characteristics such as the occurrence of failure at a certain rate and malfunctions under certain use conditions. Further, Renesas Electronics products are not subject to radiation resistance design. Please be sure to implement safety measures to guard them against the possibility of physical injury, and injury or damage caused by fire in the event of the failure of a Renesas Electronics product, such as safety design for hardware and software including but not limited to redundancy, fire control and malfunction prevention, appropriate treatment for aging degradation or any other appropriate measures. Because the evaluation of microcomputer software alone is very difficult, please evaluate the safety of the final products or system manufactured by you.
- 10. Please contact a Renesas Electronics sales office for details as to environmental matters such as the environmental compatibility of each Renesas Electronics product. Please use Renesas Electronics products in compliance with all applicable laws and regulations that regulate the inclusion or use of controlled substances, including without limitation, the EU RoHS Directive. Renesas Electronics assumes no liability for damages or losses occurring as a result of your noncompliance with applicable laws and regulations.
- 11. This document may not be reproduced or duplicated, in any form, in whole or in part, without prior written consent of Renesas Electronics.
- 12. Please contact a Renesas Electronics sales office if you have any questions regarding the information contained in this document or Renesas Electronics products, or if you have any other inquiries.
- (Note 1) "Renesas Electronics" as used in this document means Renesas Electronics Corporation and also includes its majorityowned subsidiaries.
- (Note 2) "Renesas Electronics product(s)" means any product developed or manufactured by or for Renesas Electronics.

# WOW-SH7203 µCLinux Demo RENESAS 1 Quick Start Guide

## **1 Introduction**

This Quick Start guide is aimed at helping you get up and running on the  $\mu$ Clinux demonstration. The flash memory on the board has been prepared with the Demo image prior to issue.

It is assumed that you have the following;

- RSKSH7203 development board & supplied PSU.
- A network connection to a PC (either direct using the supplied crossover cable or via an Ethernet hub)
- Renesas USB 128MB Stick

Optional (not supplied)

Serial 9-way cable (for terminal connectivity to the SH device).

## **Connections**

Insert the power connector into the board, plug the power supply into a mains socket and switch on the power at the mains socket.

## **Booting µClinux**

Once powered on the boot loader program will check some basic settings, and display a splash screen.

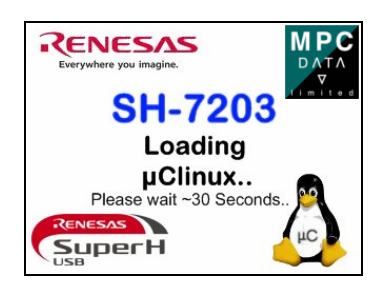

Once the boot loader has completed it will pass handling of the boot sequence to the Linux decompressor. The decompression process will take around 30 seconds.

When the Linux decompressor has completed, the LEDs on the RSK board will begin to cycle. This indicates the first phase of the boot sequence is complete.

The QVGA screen will then clear and display a black screen with the Linux Tux Penguin. This indicates that the QVGA driver has successfully loaded, and boot is nearly complete.

Finally when the Linux load process has completed, a welcome screen will be presented to the viewer.

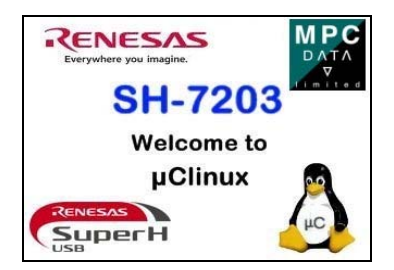

At this stage you will be able to cycle through the images on the board using push buttons SW2 & SW3.

# WOW-SH7203 µCLinux Demo RENESAS 2 Quick Start Guide

## **Webserver demonstration**

Now connect the Ethernet cable and follow the guidance below on configuring the PC for correct operation.

### *Configuring the Ethernet interface*

Ensure that you are logged on with Administrator privileges.

#### **Configure the IP address**

From the Start menu open the Control Panel.

Double-click on Network Connections.

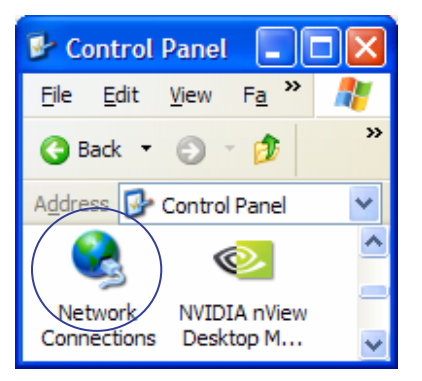

Double-click on the connection that will be used (an example is shown).

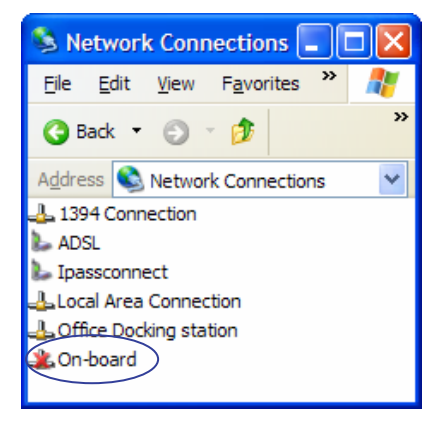

Scroll to and double-click on the Internet Protocol (TCP/IP) item.

Enter the details as shown below.

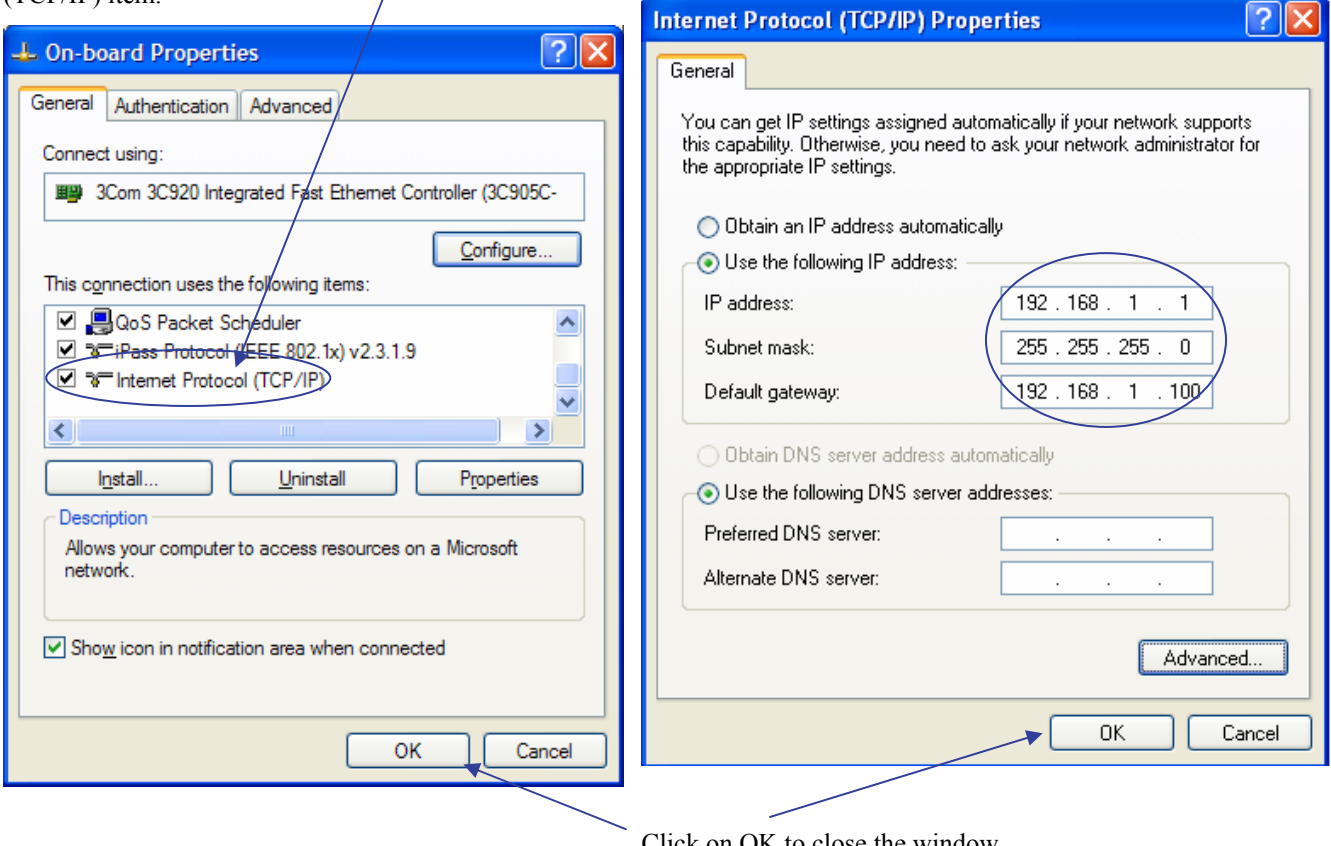

Click on OK to close the window.

When the IP address details have been input, click on OK to close this window and apply the new IP address settings.

# WOW-SH7203 µCLinux Demo RENESAS 3 Quick Start Guide

### *Web Front End*

To connect to the web front end, enter the board's IP address [\(http://192.168.1.100/](http://192.168.1.100/)) into a Web browser. The home page (shown below) should appear. If it does not then Firewall settings may also need to be changed. Contact an IT Administrator for help.

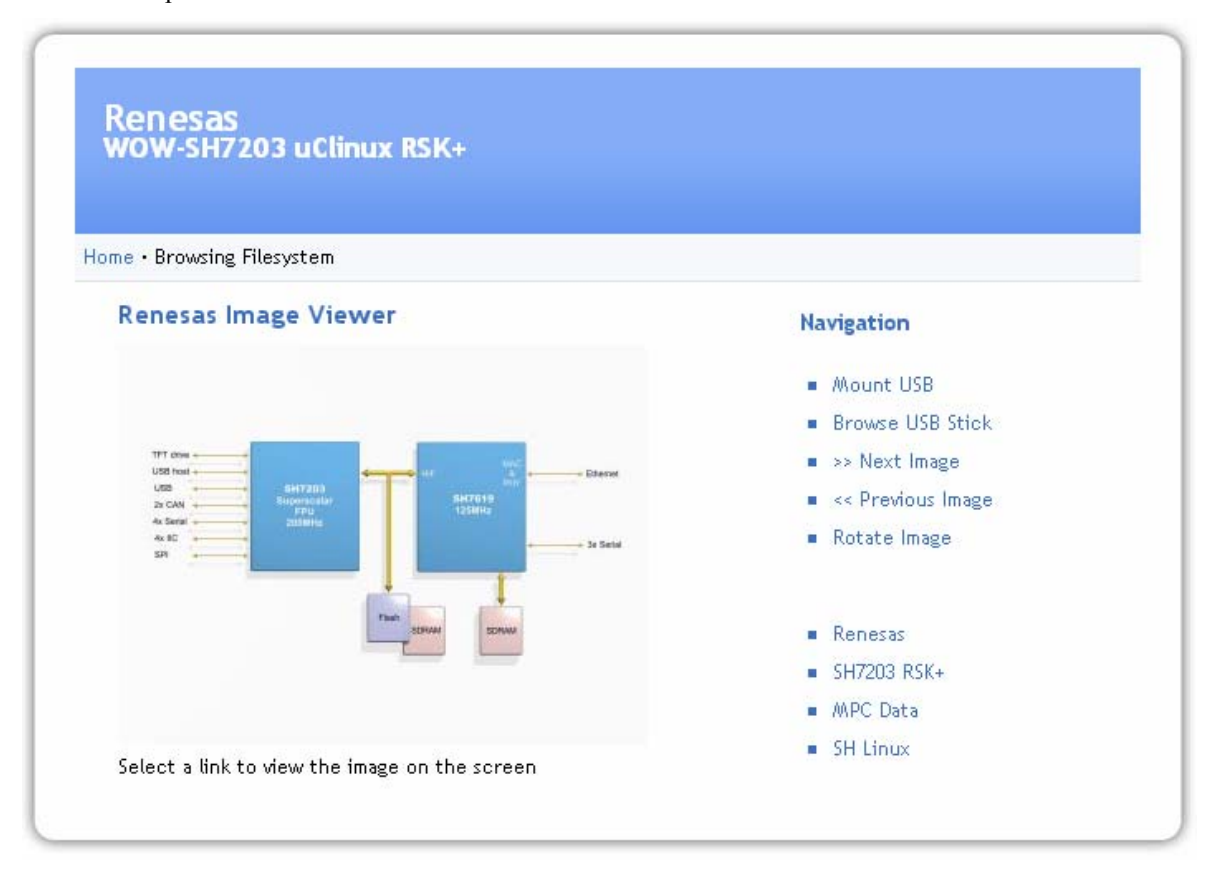

#### Navigation Options:

#### **Mount** and **Unmount**:

When a USB Pen Drive is plugged in to the RSKSH7203 board, use this option to mount the file system from it. The Web Front End will detect whether the system was successfully mounted, and change the option to show "Unmount USB". If the system continues to show "Mount USB", it may be necessary to unplug the USB stick and re-insert. Allow the board at least 5 seconds to try to load the driver before trying to mount the USB stick.

If the USB stick is pulled out without un-mounting the device, it will leave the system in an unknown state, and it will not be able to remount. Power cycle the board to recover from an unknown state.

#### **Browse USB Stick**:

When the device has been mounted, use the Browse USB stick command to change the working directory of the image browser.

The Web Front End will search for images in a folder called /imgs on the USB memory stick.

#### **>> Next Image**

#### **<< Previous Image:**

These options will allow you to cycle through the images available on the current file system

#### **Rotate Image:**

This option will allow you to rotate the current image clockwise on the board.

# WOW-SH7203 µCLinux Demo RENESAS 4 Quick Start Guide

### *Changing Images stored on the Board*

To view and modify the images that are stored on the file system of the demo, the board can be attached to a PC via USB, and will appear as a Mass Storage Device. This is done by the following.

- Power down the board.
- Alter SW4-4 to Off and SW4-5 to On for correct USB Host operation.
- Power on the board and wait for the screen to turn black, indicating that the Linux Kernel is loading.
- At this point, press and hold the SW3 button. Keep this button firmly held until the board has completed booting. When the board completes loading, it should detect the presence of the button press, and will load in USB Function Mode.
- This will be indicated by the screen displaying a USB logo instead of the usual welcome screen.
- Insert the USB cable between the PC and the RSKSH7203 board.

Note: Never connect both the USB cable and a USB pen drive at the same time

- The Host PC should detect the presence of the SH7203 as a mass storage device and load drivers as appropriate.
- In Windows, there should be a new drive letter under "My Computer".
- You can browse this drive, change, replace or add images to the board.
- Please remember to use the Safely Remove Hardware feature to disconnect the drive before removing the cable or power cycling the RSK+ board.
- Once disconnected, power down the board.
- Alter SW4-4 to On and SW4-5 to Off for correct USB Function operation.
- Power on the board. The Web Front End and Slide Show should reflect any changes you have made.

Note: The image viewer used for this demonstration supports only JPG and BMP files.

#### **Optional – Debugging / Terminal Output**

You can connect the board to a development machine with a serial terminal emulator (e.g. Hyperterminal). Set the port configuration details to 19200 baud, no parity, 8 data bits, 1 stop bit and no flow control (19200 8-N-1).

### **Board Setup**

In case the board configuration switches have been altered, the correct settings for this demonstration are:

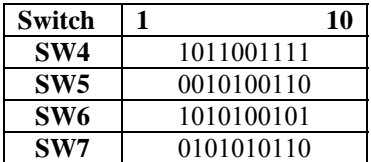

Settings: 1=ON, 0=OFF in order 1-10 according to the legend on the switches.

### **More information**

For more information on modifying the contents of Flash or changing the images, please refer to the Wow SH7203 User's Manual (use Start  $\rightarrow$  All Programs  $\rightarrow$  Renesas  $\rightarrow$  High-perfomance Embedded Workshop  $\rightarrow$  Manual Navigator).